# TEXAS INSTRUMENTS

# TI-34 MultiView™ **Scientific Calculator**

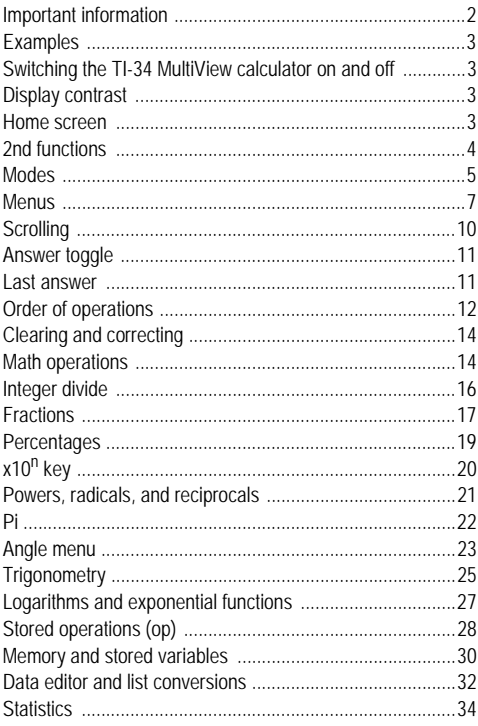

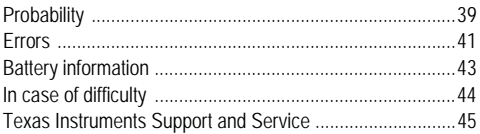

# **Important information**

Texas Instruments makes no warranty, either express or implied, including but not limited to any implied warranties of merchantability and fitness for a particular purpose, regarding any programs or book materials and makes such materials available solely on an "as-is" basis. In no event shall Texas Instruments be liable to anyone for special, collateral, incidental, or consequential damages in connection with or arising out of the purchase or use of these materials, and the sole and exclusive liability of Texas Instruments, regardless of the form of action, shall not exceed the purchase price of this product. Moreover, Texas Instruments shall not be liable for any claim of any kind whatsoever against the use of these materials by any other party.

MathPrint, APD, Automatic Power Down, EOS, and MultiView are trademarks of Texas Instruments Incorporated.

# **Examples**

Each section is followed by instructions for keystroke examples that demonstrate the TI-34 MultiView™ functions.

Examples assume all default settings, as shown in the Modes section.

For more activities and examples, see the TI-34 MultiView Teacher Guide available at **education.ti.com/guides**.

### **Switching the TI-34 MultiView calculator on and off**

[on] turns on the TI-34 MultiView calculator. [2nd] [off] turns it off. The display is cleared, but the history, settings, and memory are retained.

The APD™ (Automatic Power Down™) feature turns off the TI-34 MultiView calculator automatically if no key is pressed for about 5 minutes. Press  $\overline{\bullet}$  after APD. The display, pending operations, settings, and memory are retained.

# **Display contrast**

The brightness and contrast of the display can depend on room lighting, battery freshness, and viewing angle.

To adjust the contrast:

- 1. Press and release the  $\boxed{2nd}$  key.
- 2. Press  $\boxed{+}$  (to darken the screen) or  $\boxed{-}$  (to lighten the screen).

# **Home screen**

On the Home screen, you can enter mathematical expressions and functions, along with other instructions. The answers are displayed on the Home screen. The TI-34 MultiView screen can display a maximum of four lines with a maximum of 16 characters per line. For entries and expressions of more than 16 characters, you can scroll left and right  $($  $\odot$  and  $\odot$ ) to view the entire entry or expression.

In the MathPrint™ mode, you can enter up to four levels of consecutive nested functions and expressions, which include fractions, square roots, exponents with  $\gamma$ , x $\sqrt{ }$ , and x<sup>2</sup>.

When you calculate an entry on the Home screen, depending upon space, the answer is displayed either directly to the right of the entry or on the right side of the next line.

Special indicators may display on the screen to provide additional information concerning functions or results.

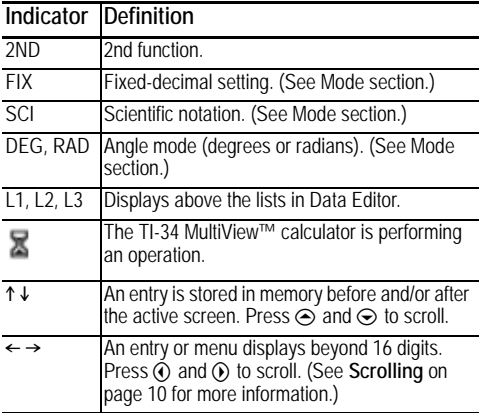

### **2nd functions**

2nd

Most keys can perform two functions. The primary function is indicated on the key and the secondary function is displayed above it. Press  $\overline{2nd}$  to activate the secondary function of a given key. Notice that **2nd** appears as an indicator on the screen. To cancel it before entering data, press **[2nd]** again. For example,  $3$   $\boxed{2nd}$   $\boxed{x}$  125 enters calculates the cube root of 125 and returns the result, 5.

# **Modes**

mode

Use  $\Box$  to choose modes. Press  $\odot$   $\odot$   $\odot$   $\odot$  to choose a mode, and lenterl to select it. Press dearl or  $\overline{2nd}$  lautel to return to the Home screen and perform your work using the chosen mode settings.

Default settings are shown.

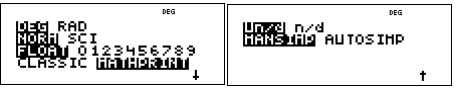

**DEG RAD** Sets the angle mode to degrees or radians.

**NORM SCI** Sets the numeric notation mode. Numeric notation modes affect only the display of results, and not the accuracy of the values stored in the unit, which remain maximal.

**NORM** displays results with digits to the left and right of the decimal, as in 123456.78.

**SCI** expresses numbers with one digit to the left of the decimal and the appropriate power of 10, as in 1.2345678x10<sup>5</sup> (which is the same as 123456.78).

**Note:**  $\overline{x_1 \cdot x_2}$  is a shortcut key to enter a number in scientific notation format. The result displays in the numeric notation format set in mode.

**Note**: In some restricted environments (for example, data editor and the [2nd][recall] menu), the TI-34 MultiView™ calculator may display E instead of x10<sup>n</sup>.

**FLOAT 0123456789** Sets the decimal notation mode.

**FLOAT** (floating decimal point) displays up to 10 digits, plus the sign and decimal.

**0123456789** (fixed decimal point) specifies the number of digits (0 through 9) to display to the right of the decimal.

**CLASSIC MATHPRINT**

**CLASSIC** mode displays inputs and outputs in a single line.

**MATHPRINT** mode displays most inputs and outputs in textbook format. Choose the MathPrint™ mode for better visual confirmation that math expressions have been entered correctly and to better reinforce the correct math notation.

**Note**: Switching the mode between Classic and MathPrint clears calculator history and the stored operations (**op1** or **op2)** value.

**Un/d n/d** Determines how fractional results are displayed. Un/d displays results as a mixed number, if applicable. n/d displays results as a simple fraction.

**MANSIMP AUTOSIMP** Determine whether or not a fractional result will be simplified automatically.

**MANSIMP** The user simplifies fractions manually step-bystep.  $\downarrow$  next to the resulting fraction signifies that the for details. fraction is not yet in simplest form. See Fractions, **Franch** 

**AUTOSIMP** The calculator automatically simplifies fractional results to the lowest terms.

*Example of Classic and MathPrint modes*

| Classic mode                                                          | <b>MathPrint mode</b>                                                                                    |
|-----------------------------------------------------------------------|----------------------------------------------------------------------------------------------------|
| Sci<br>56<br>so<br>12345<br>1.2345×10^4                               | Sci<br>56<br>so<br>64<br>12345<br>1.2345×10 <sup>4</sup>                                                 |
| Float mode and answer<br>toggle key.<br>NG<br>$^{1/8}_{1/8}$<br>0.125 | Float mode and answer toggle<br>key.<br><b>MG</b><br>$\frac{1}{8}$<br>0.125<br>$\frac{1}{\frac{8}{8}}$ . |
| Fix 2<br>FB.<br>56<br>6.28<br>2π                                      | Fix 2 and answer toggle key.<br>$\frac{2\pi}{2\pi}$<br>$^{2\pi}_{6.28}$                                  |

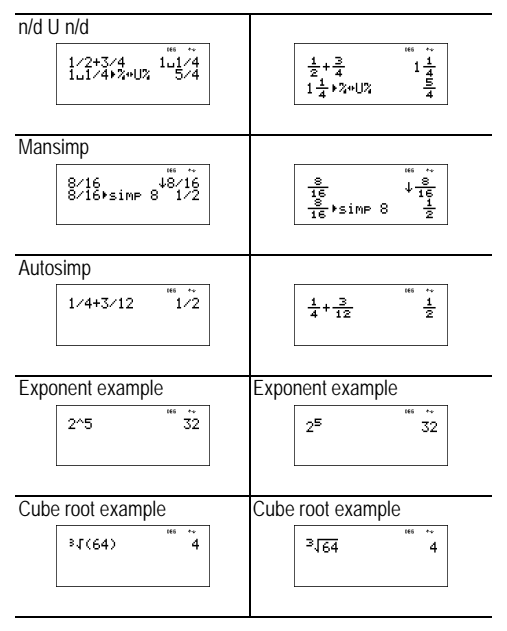

### **Menus**

Certain keys display menus: [prb], [2nd][angle], [2nd][log], [2nd][trig], math], data data], 2nd][stat], 2nd][reset],  $\sqrt{2nd}$  recall  $\sqrt{2nd}$  and  $\sqrt{2nd}$  clear var $\sqrt{2nd}$ 

Press  $\odot$  and  $\odot$  to scroll and select a menu item, or press the corresponding number next to the menu item. To return to the previous screen without selecting the item, press dear]. To exit a menu or application and return to the Home screen.  $press$   $2nd$   $[quit]$ .

The menu chart shows the menu keys and the menus they display.

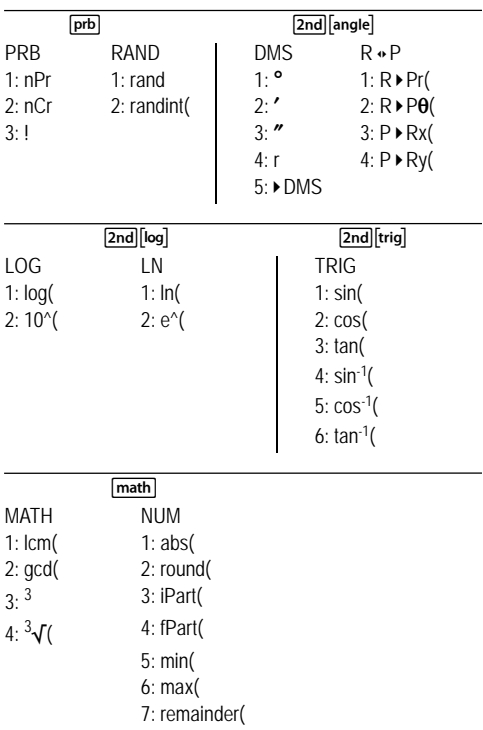

#### data data

(Press once to display the Data editor screen. Press again to display the menu.)

- CLEAR CNVRSN
- 1: Clear L1 1: Add/Edit Cnvrs
- -
- 2: Clear L2 2: Clear L1 Cnvrs
- $3:$  Clear L3  $3:$  Clear L2 Cnvrs
- 4: Clear ALL 4: Clear L3 Cnvrs
	- 5: Clear ALL
- Press data) while you are in the Add/Edit Conversion option of the CNVRSN menu to display this menu:
	- $\overline{\phantom{a}}$  $1: 11$  $2.12$  $3:13$

#### $\boxed{\mathsf{2nd}}$  stat

**STATS** 

- 1: 1-Var Stats
- 2: 2-Var Stats
- 

3: StatVars This menu option displays after you calculate 1-var or 2-var stats.

StatVars menu:

- 1: n
- $2 \cdot \overline{\mathbf{x}}$
- 3: Sx

Etc. See StatVar values on page 34 for a full list.

![](_page_9_Picture_163.jpeg)

### **Scrolling**

 $\bigcirc$   $\bigcirc$   $\bigcirc$   $\bigcirc$ 

Press  $\bigcirc$  or  $\bigcirc$  to scroll entries on the Home screen and to navigate in menus. Press  $\boxed{2nd}$  (a) or  $\boxed{2nd}$  (b) to move the cursor directly to the beginning or end of the current expression.

 $\odot$  and  $\odot$  moves the cursor up and down through menu items, entries in Data editor, and previous entries on the Home screen. You can reuse a previous entry by pressing enter to paste it on the bottom line, and then evaluating a new expression.

 $\boxed{2nd}$  moves the cursor to the top entry of the active column in Data editor, or to the previous entry on the Home screen. Press  $\boxed{2nd}$  again to move the cursor to the oldest entry on the Home screen.

 $\boxed{\mathsf{2nd}}$  moves the cursor to the first blank row of the active column in Data editor, or below the last entry on the Home screen.

![](_page_9_Picture_164.jpeg)

![](_page_10_Picture_125.jpeg)

### **Answer toggle**

r

Press the  $\leftarrow$  key to toggle the display result between fraction and decimal answers, and exact pi and decimal.

#### *Example*

![](_page_10_Picture_126.jpeg)

### **Last answer**

 $[2nd]$ [ans]

The most recently calculated result is stored to the variable **ans**. **ans** is retained in memory, even after the TI-34 MultiView™ calculator is turned off. To recall the value of **ans**:

- Press  $\boxed{\mathsf{2nd}}$   $\boxed{\mathsf{ans}}$  (ans displays on the screen), or
- Press any operations key  $(\text{H}, \text{H})$ , and so forth) as the first part of an entry. **ans** and the operator are both displayed.

#### *Examples*

![](_page_11_Picture_86.jpeg)

### **Order of operations**

The TI-34 MultiView™ calculator uses Equation Operating System (EOS™) to evaluate expressions. Within a priority level, EOS evaluates functions from left to right and in the following order.

![](_page_11_Picture_87.jpeg)

![](_page_12_Picture_129.jpeg)

![](_page_12_Picture_130.jpeg)

![](_page_13_Picture_156.jpeg)

# **Clearing and correcting**

![](_page_13_Picture_157.jpeg)

#### **Math operations**

 $\sqrt{\mathsf{math}}$ 

[math] displays a menu with two submenus. Some functions require you to enter 2 values, numbers, or expressions that equal or return a number.  $\overline{2nd}$ , separates two values.

#### **MATH submenu:**

![](_page_14_Picture_225.jpeg)

**NUM submenu:**

![](_page_14_Picture_226.jpeg)

![](_page_14_Picture_227.jpeg)

![](_page_15_Picture_166.jpeg)

#### ³ *Problem*

Find the least common multiple of 30 and 84 using prime factorization by hand. Verify your work using the calculator.

![](_page_15_Picture_167.jpeg)

The lcm (30, 84) is 420.

# **Integer divide**

 $[2nd]$ [int $\div$ ]

 $\sqrt{2nd}$   $\left[\text{int} \div\right]$  divides 2 positive integers and displays the quotient, **q**, and the remainder, **r**. Only the quotient is stored to **ans**.

### *Example*

![](_page_15_Picture_168.jpeg)

#### ³ *Problem*

How many hours, minutes, and seconds are there in 17589 seconds?

![](_page_15_Picture_169.jpeg)

[2nd][ans] [2nd][int÷] 60 [enter]

![](_page_16_Picture_1.jpeg)

17589 seconds equals 4 hours, 53 minutes, and 9 seconds.

# **Fractions**

 $\boxed{\frac{n}{d}}$   $\boxed{U_a^n}$   $\boxed{2nd}$   $\boxed{a \cdot U_a^n}$   $\boxed{simp}$   $\boxed{2nd}$   $f \cdot \boxed{s}$ 

In the MathPrint™ mode, fractions with F can include operation keys ( $\boxed{+}$ ,  $\boxed{\times}$ , etc.) and most function keys ( $\boxed{x^2}$ ,  $\boxed{^{\infty}}$ , etc.).

In Classic mode, fractions with  $\boxed{?}$  do not allow operation keys, functions, or complex fractions in the numerator or denominator.

**Note:** In Classic mode and Data editor, use  $\Xi$  to perform complex division problems.

Calculations using fractions can display fraction or decimal results, depending on input.

•  $\Box$  enters a simple fraction. Pressing  $\Box$  before or after a number can result in different behavior. Entering a number before pressing  $\boxed{\frac{m}{d}}$  makes that number the numerator.

To enter fractions with operators, press  $\lceil \frac{m}{d} \rceil$  before you enter a number (in MathPrint mode only).

In MathPrint mode, press  $\odot$  between the entry of the numerator and the denominator.

In Classic mode, press  $\boxed{\frac{1}{4}}$  between the entry of the numerator and the denominator.

- $\boxed{U_a^T}$  enters a mixed number. Press  $\boxed{U_a^T}$  between the entry  $\overline{of}$  the unit and the numerator, and press  $\odot$  between the entry of the numerator and the denominator.
- $\blacktriangleright$  simples *n* [enter] simplifies a fraction by the factor *n* specified The entry *n* must be a positive integer.
- $\overline{\blacktriangleright}$  simplemetrically simplifies a fraction using the lowest common prime factor. The factor displays. Repeatedly press  $\boxed{\rightarrow}$  simplemetric to simplify the fraction to its lowest terms.
- $[2nd][\frac{n}{4} \rightarrow U_d^2]$  converts between simplie fraction and mixed number form.
- [2nd] [f < b d] converts results between fractions and decimals.

From [mode], you can select

- **ManSimp** (default) The user simplifies fractions manually step-by-step.  $\downarrow$  next to the resulting fraction signifies that the fraction is not yet in simplest form.
- **AutoSimp** The calculator automatically simplifies fractional results to the lowest terms.

#### *Examples of Classic mode*

![](_page_17_Picture_190.jpeg)

#### *Examples of MathPrint™ mode*

![](_page_17_Picture_191.jpeg)

![](_page_18_Picture_153.jpeg)

### **Percentages**

 $\boxed{\%}$  2nd  $\boxed{\phantom{1}^{\text{2nd}}}$ 

To perform a calculation involving a percentage, enter a number and press <a>
<a>
<a>
<a>
leq to append the % sign.

To express a value as a percentage, press  $[2nd]\rightarrow$  after the value.

![](_page_18_Picture_154.jpeg)

### ³ *Problem*

A mining company extracts 5000 tons of ore with a concentration of metal of 3%, and 7300 tons with a concentration of 2.3%. On the basis of these two extraction figures, what is the total quantity of metal obtained?

If one ton of metal is worth \$280, what is the total value of the metal extracted?

![](_page_19_Picture_101.jpeg)

The two extractions represent a total of 317.9 tons of metal for a total value of \$89,012.

### **x10n key**

 $x10^n$ 

 $\sqrt{\sin^n}$  is a shortcut key to enter a number in scientific notation format.

![](_page_19_Picture_102.jpeg)

# **Powers, radicals, and reciprocals**

![](_page_20_Picture_159.jpeg)

![](_page_20_Picture_160.jpeg)

![](_page_21_Picture_127.jpeg)

**Pi**

 $\sqrt{\pi}$ 

 $\pi \approx 3.141592653590$  for calculations.

 $\pi \approx 3.141592654$  for display.

#### *Example*

![](_page_21_Picture_128.jpeg)

**Note:** Classic mode displays calculations with  $\pi$  as a decimal approximation.

#### ³ *Problem*

What is the area of a circle if the radius is 12 cm?

Reminder:  $A = \pi r^2$ .

![](_page_21_Picture_129.jpeg)

The area of the circle is 144  $\pi$  square cm. The area of the circle is approximately 452.4 square cm when rounded to one decimal place.

### **Angle menu**

 $[2nd]$  angle

[2nd][angle] displays the choice of two submenus that enable you to specify the angle unit modifier as degrees (º), minutes ('), seconds ("), radian (r), or convert units using 4**DMS**. You can also convert between rectangular coordinate form (R) and polar coordinate form (P).

Choose an angle mode from the mode screen. You can choose from DEG (default) or RAD. Entries are interpreted and results displayed according to the angle mode setting without needing to enter an angle unit modifier.

If you specify an angle unit modifier from the Angle menu, the calculation is performed in that angle type, but the result will be given in the angle mode setting.

![](_page_22_Picture_103.jpeg)

Convert polar coordinates (r,  $\theta$ )=(5, 30) into rectangular coordinates. Then convert rectangular coordinates  $(x, y) = (3, 4)$  into polar coordinates. Round the results to one decimal place.

![](_page_23_Figure_1.jpeg)

Converting  $(r, \theta) = (5, 30)$  gives  $(x, y) = (4.3, 2.5)$  and  $(x, y) = (3, 4)$  gives  $(r, \theta) = (5.0, 53.1)$ .

#### ³ *Problem*

Two adjacent angles measure  $12^{\circ}$  31' 45" and  $26^{\circ}$  54' 38" respectively. Add the two angles and display the result in DMS format. Round the results to two decimal places.

![](_page_23_Picture_204.jpeg)

The result is 39 degrees, 26 minutes and 23 seconds.

### ³ *Problem*

It is known that  $30^\circ = \pi / 6$  radians. In the default mode, degrees, find the sine of 30°. Then set the calculator to radian mode and calculate the sine of  $\pi$  / 6 radians.

Note: Press **dear** to clear the screen between problems.

![](_page_24_Picture_175.jpeg)

Retain radian mode on the calculator and calculate the sine of 30°. Change the calculator to degree mode and find the sine of  $\pi$  / 6 radians.

![](_page_24_Picture_176.jpeg)

### **Trigonometry**

 $[2nd]$ [trig]

[2nd][trig] displays a menu of all trigonometric functions (sin,  $\overline{\cos}$ , tan, sin<sup>-1</sup>,  $\cos^{-1}$ , tan<sup>-1</sup>). Select the trigonometric function from the menu and then enter the value. Set the desired Angle mode before starting trigonometric calculations.

### *Example Degree mode*

![](_page_24_Picture_177.jpeg)

![](_page_25_Picture_182.jpeg)

#### *Example Radian mode*

![](_page_25_Picture_183.jpeg)

#### ³ *Problem*

Find angle A of the right triangle below. Then calculate angle B and the length of the hypotenuse c. Lengths are in meters. Round results to one decimal place.

Reminder:

$$
\tan A = \frac{7}{3} \text{ therefore } m \angle A = \tan^{-1} \left(\frac{7}{3}\right)
$$

$$
m\angle A + m\angle B + 90^{\circ} = 180^{\circ}
$$
  
therefore m $\angle B = 90^{\circ} - m\angle A$ 

![](_page_25_Figure_8.jpeg)

![](_page_25_Figure_9.jpeg)

![](_page_26_Picture_172.jpeg)

To one decimal place, the measure of angle A is  $66.8^\circ$ , the measure of angle B is 23.2°, and the length of the hypotenuse is 7.6 meters.

# **Logarithms and exponential functions**

#### $[2nd][log]$

**<u>Endifies</u>** displays two submenus containing the functions **log**, **10^**, **ln**, and **e^**. Select the submenu, the desired log function, then enter the value and close the expression with  $\overline{D}$  lenter.

- **log** yields the common logarithm of a number.
- **10^** raises 10 to the power you specify.
- **ln** yields the logarithm of a number ot the base of *e* (*e* 2.718281828459). ≈
- **e^** raises *e* to the power you specify.

![](_page_26_Picture_173.jpeg)

![](_page_27_Picture_151.jpeg)

# **Stored operations (op)**

![](_page_27_Picture_152.jpeg)

- 1. Press [2nd] [set op1] or [2nd] [set op2]. You may have to press [dear] if a previous operation is displayed.
- 2. Enter the operation (any combination of numbers, operations, or menu items and their arguments).
- 3. Press enter to save the operation to memory.
- 4. **op1** or **op2** recalls and displays the operation on the entry line. The TI-34 MultiView™ calculator automatically calculates the result (without pressing enter).

![](_page_27_Picture_153.jpeg)

![](_page_28_Picture_77.jpeg)

#### ³ *Problem*

Harry's father will pay him \$15 per week if he helps out a few hours at his family's grocery store. Harry would like to save all he earns to buy several of his favorite books and video games. He estimates that he will need to earn \$240 to buy everything he would like to have. Create a table of Harry's weekly earnings to see how his savings will grow. How many weeks will Harry need to work to save enough money for his purchases?

![](_page_28_Picture_78.jpeg)

The table of values of Harry's weekly earnings is shown on the screens. From this table, we can read that Harry will have to work 16 weeks to earn \$240.

### **Memory and stored variables**

 $\overline{x}_{i}^{yzt}$   $\overline{s}$  sto  $\overline{2}$ nd  $\overline{2}$ recall  $\overline{2}$ nd  $\overline{2}$ rd  $\overline{2}$ clear var

The TI-34 MultiView™ calculator has 7 memory variables— **x**, **y**, **z**, **t**, **a**, **b**, and **c**. You can store a real number or an expression that results in a real number to a memory variable.

**Sto** lets you store values to variables. Press **sto** lto store a variable, and press  $\sqrt{x_{abc}^{xx}}$  to select the variable to store. Press  $\overline{\text{enter}}$  to store the value in the selected variable. If this variable already has a value, that value is replaced by the new one.

 $\overline{x_{abc}^{y}}$  acesses the variables. Press this key multiple times to choose **x**, **y**, **z**, **t**, **a**, **b**, or **c**. You can also use  $\overline{x_{ab}^{y}}$  to recall the stored values for these variables. The name of the variable is inserted into the current entry, but the value assigned to the variable is used to evaluate the expression.

to display a menu of variables and their stored values. Select [2nd] recall] recalls the values of variables. Press [2nd] recall] the variable you want to recall and press lenter. The value assigned to the variable is inserted into the current entry and used to evaluate the expression.

[2nd] [clear var] clears all variable values. Press [2nd] [clear var] and select **1: Yes** to clear all variable values.

![](_page_29_Picture_204.jpeg)

![](_page_30_Picture_73.jpeg)

### ³ *Problem*

In a gravel quarry, two new excavations have been opened. The first one measures 350 meters by 560 meters, the second one measures 340 meters by 610 meters. What volume of gravel does the company need to extract from each excavation to reach a depth of 150 meters? To reach 210 meters?

![](_page_30_Picture_74.jpeg)

![](_page_31_Picture_166.jpeg)

For the first excavation: The company needs to extract 29.4 million cubic meters to reach a depth of 150 meters, and to extract 41.16 million cubic meters to reach a depth of 210 meters.

For the second excavation: The company needs to extract 31.11 million cubic meters to reach a depth of 150 meters, and to extract 43.554 million cubic meters to reach a depth of 210 meters.

### **Data editor and list conversions**

#### data

[data] lets you enter data in up to 3 lists. Each list can contain up to 42 items. Press  $\overline{2nd}$  to go to the top of a list, and  $\boxed{\mathsf{2nd}}$  to go to the bottom of a list.

List conversions accept  $f \cdot d$ ,  $\triangleright \%$ ,  $\triangleright$  Simp, and nd  $\cdot$  Und.

Numeric notation, decimal notation, and angle modes affect the display of an element (except fractional elements).

![](_page_31_Picture_9.jpeg)

![](_page_32_Picture_149.jpeg)

Notice L2 is calculated per the conversion you entered, and L2(1)= in the author line is highlighted to indicate the list is the result of a conversion.

#### ³ *Problem*

Find the decimal representation of  $\frac{1}{2}$ ,  $\frac{2}{2}$ , and  $\frac{3}{2}$ . From this  $\frac{1}{9}$ ,  $\frac{2}{9}$ , and  $\frac{3}{9}$ 

pattern, can you predict the decimal representation for  $\frac{7}{5}$ ? ۔<br>9

Check your answer using the lists on the calculator.

![](_page_32_Picture_150.jpeg)

![](_page_33_Picture_256.jpeg)

Input the rest of the fractions to test your pattern. Notice L2 updates as you enter in L1.

0.333 111111 man.  $\frac{1}{2}$ 0.5556<br>0.5652<br>0.7778

The pattern appears to show that the decimal representation is a repetition of the number in the numerator for ninths.

Entering  $\frac{4}{5}$ ,  $\frac{5}{5}$   $\frac{6}{5}$  and finally  $\frac{7}{5}$  validates that statement.  $\frac{4}{9}$ ,  $\frac{5}{9}$ ,  $\frac{6}{9}$  and finally  $\frac{7}{9}$ 

Notice the last digit in the list is rounded, so 0.777777… is shown rounded to 0.77778

# **Statistics**

 $[2nd]$  stat $]$  data

 $\boxed{\mathsf{2nd}}$  stat] displays a menu with the following options:

- **1-Var Stats** analyzes data from 1 data set with 1 measured variable, *x*.
- **2-Var Stats** analyzes paired data from 2 data sets with 2 measured variables—*x*, the independent variable, and *y*, the dependent variable.
- **StatVars** displays a secondary menu of statistical variables. The StatVars menu only appears after you have calculated 1-Var or 2-Var stats. Use  $\odot$  and  $\odot$  to locate the desired variable, and press lenter to select it.

![](_page_33_Picture_257.jpeg)

![](_page_34_Picture_176.jpeg)

To define statistical data points:

- 1. Enter data in L1, L2, or L3. (See Data editor.)
- 2. Press **[2nd]** [stat]. Select 1-Var or 2-Var and press [enter].
- 3. Select L1, L2, or L3, and the frequency.
- 4. Press **enter** to display the menu of variables.
- 5. To clear data, press data data, select a list to clear, and press lenter.

#### *Examples*

**1-Var:** Find the mean of {45, 55, 55, 55}

![](_page_34_Picture_177.jpeg)

![](_page_35_Picture_95.jpeg)

# **2-Var:** Data: (45,30), (55,25); Find: x '(45)

![](_page_35_Picture_96.jpeg)

### ³ *Problem*

For her last four exams, Ada earned the following scores.

![](_page_36_Picture_104.jpeg)

- 1. Find Ada's average grade on the four exams.
- 2. Ada found an error in the two of her test scores. Test 2 was changed to 88 and Test 4 was changed to 84. Find Ada's new average grade of the four exams.
- 3. What do you notice about Ada's average grades before the point change and after the point change?

![](_page_36_Picture_105.jpeg)

Ada's average did not change. It remained 82.5 after the grade corrections.

The reason the average did not change is that Test 2 had a decrease of 6 points while Test 4 had an increase of 6 points. Overall, the total points for all four tests remained the same (330 points).

### ³ *Problem*

The table below gives the results of a braking test.

![](_page_37_Picture_141.jpeg)

Using the relationship between these data points, estimate the stopping distance required for a vehicle traveling at 55 kph.

A hand-drawn scatter plot of these data points suggest a linear relationship. The TI-34 MultiView™ calculator uses the least squares method to find the line of best fit, *y*'=*ax*'+*b*, for

data entered in lists.

![](_page_37_Picture_142.jpeg)

Press  $\odot$  to view *a* and *b*.

![](_page_38_Picture_1.jpeg)

This line of best fit, *y* ' = 0.6773251896*x* '-18.66637321 models the linear trend of the data.

![](_page_38_Picture_167.jpeg)

The linear model gives an estimated braking distance of 18.59 meters for a vehicle traveling at 55 kph.

# **Probability**

prb

This key displays two menus: **PRB** and **RAND**.

**PRB** contains the following options:

![](_page_38_Picture_168.jpeg)

**RAND** contains the following options:

![](_page_39_Picture_128.jpeg)

![](_page_39_Picture_129.jpeg)

![](_page_40_Picture_125.jpeg)

#### *Problem*

An ice cream store advertises that it makes 25 flavors of home made ice cream. You like to order three different flavors in a dish. How many combinations of ice cream can you test out over a very hot summer?

![](_page_40_Picture_126.jpeg)

You can choose from 2300 dishes with different combinations of flavors! If a long hot summer is about 90 days long, you will need to eat about 25 ice cream dishes each day!

### **Errors**

When the TI-34 MultiView™ calculator detects an error, it returns an error message with the type of error.

To correct the error, note the error type and and determine the cause of the error. If you cannot recognize the error, use the following list, which describes error messages in detail.

Press Glear to clear the error message. The previous screen is displayed with the cursor at or near the error location. Correct the expression.

**ARGUMENT** — A function does not have the correct number of arguments.

**DIVIDE BY 0** — You attempted to divide by 0.

**DOMAIN** — You specified an argument to a function outside the valid range. For example:

- For  $x \sqrt{y}$ :  $x = 0$  or ( $y < 0$  and x is not an odd integer).
- For  $\sqrt{x}$   $x < 0$ .
- For  $I$  OG or  $I$  N:  $x \le 0$ .
- For  $\tan: x = 90^{\circ}$ ,  $-90^{\circ}$ ,  $270^{\circ}$ ,  $-270^{\circ}$ ,  $450^{\circ}$ , etc., and equivalent for radian mode.
- For  $\sin^{-1}$  or  $\cos^{-1}$ :  $|x| > 1$ .
- For  $nCr$  or  $nPr$ : *n* or *r* are not integers  $\geq 0$ .
- For  $\overline{\bullet}$  simp: Entering a simplify value of 0; using a simplify value of  $\geq 1$ E10; attempting to simplify non-fractions.

**EQUATION LENGTH** — An entry exceeds the digit limits (88 for entry line and 47 for stat entries or constant entries); for example, combining an entry with a constant that exceeds the limit.

**FRQ DOMAIN** — FRQ value (in 1-var statistics) < 0.

**OVERFLOW** — You attempted to enter, or you have calculated, a number that is beyond the range of the calculator.

**STAT** — Attempting to calculate 1-var or 2-var stats with no defined data points, or attempting to calculate 2-var stats when the data lists are not of equal length.

#### **CONVERSION** —

- The conversion does not contain a list name (L1, L2, or L3) followed by a conversion (for example,  $f \cdot d$ ).
- You attempted to enter a function (for example,  $L1 + 3$ ).

**SYNTAX** — The command contains a syntax error, or has misplaced functions, arguments, parentheses, or commas. If using  $\boxed{?}$ , try using  $\boxed{.}$ .

### **OP NOT DEFINED** — Operation (**op1** or **op2**) is not defined. **MEMORY LIMIT** —

- The calculation contains too many pending operations (more than 23).
- If using **op1** or **op2**, you attempted to enter more than four levels of nested functions using fractions, square roots, exponents with  $\gamma$ , x $\sqrt{ }$ , and x<sup>2</sup> (MathPrint<sup>™</sup> mode only).

**LOW BATTERY** — Replace the battery. **Note:** This message displays briefly and then disappears. Pressing dearl does not clear this message.

# **Battery information**

### **Battery precautions**

- Do not leave batteries within the reach of children.
- Do not mix new and used batteries. Do not mix brands (or types within brands) of batteries.
- Do not mix rechargeable and non-rechargeable batteries.
- Install batteries according to polarity (+ and -) diagrams.
- Do not place non-rechargeable batteries in a battery recharger.
- Properly dispose of used batteries immediately.
- Do not incinerate or dismantle batteries.
- Seek medical advice immediately if a cell or battery has been swallowed. In the USA, contact the National Capital Poison Center collect at 1-800-222-1222.

#### **Battery disposal**

Do not mutilate, puncture, or dispose of batteries in fire. The batteries can burst or explode, releasing hazardous chemicals. Discard used batteries according to local regulations.

Per CA Regulation 22 CCR 67384.4, the following applies to the button cell battery in this unit:

Perchlorate Material - Special handling may apply.

See www.dtsc.ca.gov/hazardouswaste/perchlorate

#### **How to remove or replace the battery**

The TI-34 MultiView™ calculator uses one 3 volt CR2032 lithium battery.

Remove the protective cover and turn the TI-34 MultiView calculator face downwards.

- With a small screwdriver, remove the screws from the back of the case.
- From the bottom, carefully separate the front from the back. **Be careful** not to damage any of the internal parts**.**
- With a small screwdriver (if required), remove the battery.
- To replace the battery, check the polarity (+ and -) and slide in a new battery. Press firmly to snap the new battery into place.

**Important:** When replacing the battery, avoid any contact with the other components of the TI-34 MultiView calculator.

Dispose of the dead battery immediately and in accordance with local regulations.

# **In case of difficulty**

Review instructions to be certain calculations were performed properly.

Check the battery to ensure that it is fresh and properly installed.

Change the battery when:

- $\cdot$   $\overline{\circ}$  on does not turn the unit on, or
- The screen goes blank, or
- You get unexpected results.

# **Texas Instruments Support and Service**

#### **For general information**

![](_page_44_Picture_227.jpeg)

**For product (hardware) service**

**Customers in the U.S., Canada, Mexico, Puerto Rico and Virgin Islands:** Always contact Texas Instruments Customer Support before returning a product for service.

**All other customers:** Refer to the leaflet enclosed with this product (hardware) or contact your local Texas Instruments retailer/distributor.